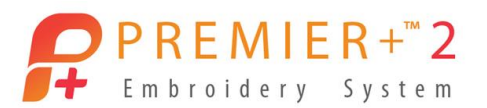

### **In-The-Hoop Card Holder**

By Karen Charles

The Project in-the-Hoop Wizard has fabulous embroidery designs projects that are simple and easy to make. This card holder project is one of the quickest to make and is even quicker to stitch out! What a great gift to make for all your friends and family!

### **Before We Begin**: Reset All Modules

Resetting modules before starting will set PREMIER+ ™2 back to Factory settings.

- 1. Double click to open the **PREMIER+™2 Embroidery System** .
- 2. Double click to open **PREMIER+™2 Configure** .
- 3. On the Utilities tab, click Reset All Modules **3.** Reset All Modules
- 4. Click OK **3** times.
- 5. Click OK close **PREMIER+ ™ 2 Configure**.

### **Exercise 1: Using Project in the Hoop Wizard to Create a Card Holder**

- 1. Open **PREMIER+ ™ 2 Embroidery Ultra**.
- 2. Select **Wizards** on the **Quick Access Toolbar**.
- 3. Open **Project-In-the Hoop** Wizard.
- 4. In **Category** choose **Card Holder**.
- 5. Under **Style** choose **Motifs**.
- 6. Open **View PDF Instructions** to understand how the project

is made. Print the instructions if desired.

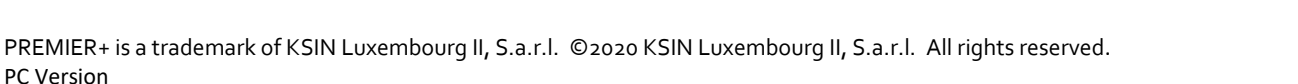

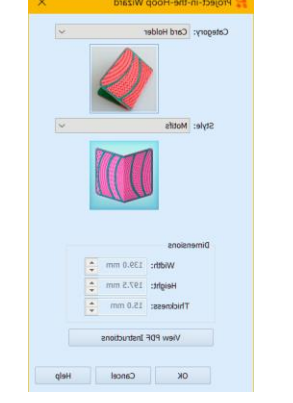

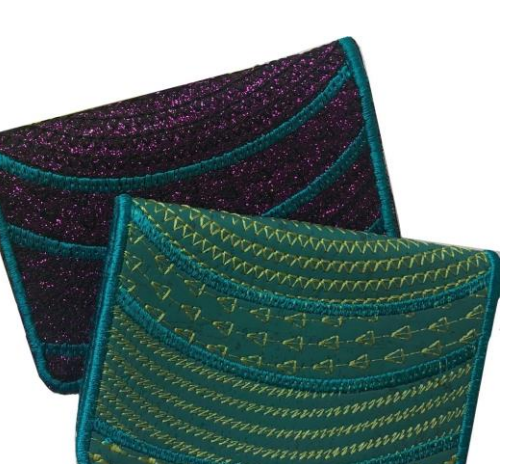

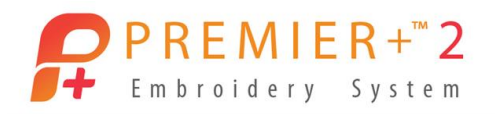

*Each category in the Project in the Hoop Wizard has its own printable PDF file on how to make the project with lots of tips and hints. Print the instructions or read about the process before stitching.*

- 7. Touch **OK** to load design and close the window.
- 8. Touch the design on the screen to select it.
- 9. On the right, **double click** on color **2**, 2426 Raspberry, to open up color selection box.
- 10. From the **Quick Color Change** area select a **Red** color.
- 11. Touch **OK** to close. Do you like the change?
- 12. **Double click** on color **2**, 2426 Raspberry, to open up color selection box again.
- 13. Choose **Show All Thread Ranges** to choose a specific thread manufacturer and spool of thread you want to use to see if you like the choice.

*Experimenting with different color options allows you to decide which color you like best before you stitch the design saving thread and material.* 

14. Touch **OK** to close.

The design will stitch out in the following order.

- Color 1 Outline to show where to lay the fabric down.
	- Lay the top fabric down, right side up.
- Color 2 Decorative stitches stitch out.
- Color 3 Stitches Satin Stitch in design and along the edge.
	- Take hoop off, place lining on the bottom of the hoop right side face down towards the machine.
- Color 4 Side tack down in of the lining.
	- Take the hoop off. Place pockets on the either end, lining up the pockets with the stitched line on the left and right.
- Color 5 Stitch the pockets in place.

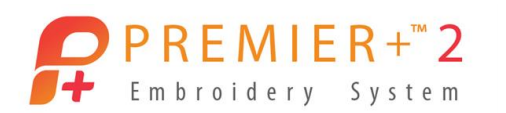

- 15. Click on the **File Menu** and click on **Save As**. Save as **Motif Card Holder.VP4**.
- 16. Click on the **File Menu** and click on **Export**. Export as **Motif Card Holder.VP3**.
- 17. **Delete** design on the screen. **X** Delete

### **Exercise 2: Create Your own Card Holder Design**

*Design your own card holder by adding a name, an embroidery design or other options. In this exercise you will add a pattern border using sewing stitches and add a name.*

- **1.** Open PREMIER+ ™ 2 Embroidery Ultra
- 2. Select **Wizards** on the **Quick Access Toolbar**.
- 3. Open **Project-In-the Hoop** Wizard.
- 4. In **Category** touch the down arrow. Choose **Card Holder**.
- 5. In **Style** touch the down arrow. Choose the last option, **Blank.**
- 6. Touch **OK** to Close.
- 7. Select **Border** on the **Quick Access Tool bar**.
- 8. Deselect **Group**.
- 9. Change the line length to 142.5
- 10. Touch **Select Motif** to open. *Motif is where you find sewing stitches that correspond to Husqvarna Viking and Pfaff Patterns (Stitches) from both brands as well as universal patterns (stitches). Exclusive stitches for both brands are not included.*

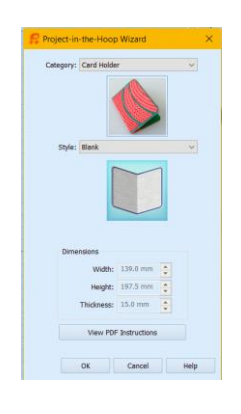

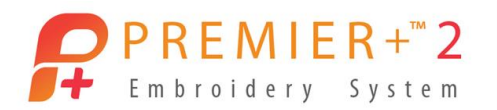

- 11. In **Group** select Husqvarna **Viking.**
- 12. In **Category** select **F Decorative Stitches.**
- 13. In **Pattern** select **24**.
- 14. Change the stitch from Running to **Triple** for a fuller looking stitchout.
- 15. Select **OK** to close.
- 16. Touch **Apply** to load stitch pattern.
- 17. Zoom in closer to the card holder. Move pattern line to the lower area of the card holder. 埯

*If the stitch pattern is deselected and you need to select it again, touch the TAB button on your keyboard to move easily between one design and another.* 

- 18. To add a name to the card holder, select the **Letter** tab on the **Quick Access Toolbar**.
- 19. From **Fonts**, Select **Valentina 08 – 15** or your favorite small font that is between 8mm – 15mm.
- 20. Change **Size** to **13mm**.
- 21. Type name you want in the **Letters Box**.
- 22. Touch **OK** to load name.

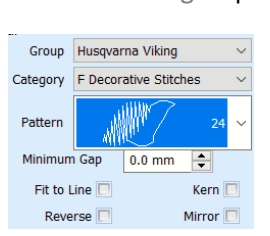

P a g e | **4**

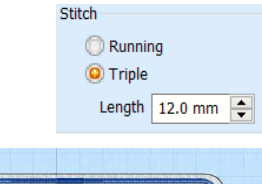

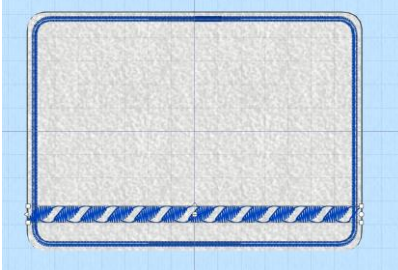

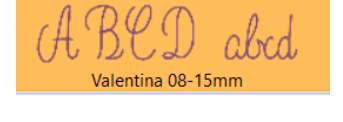

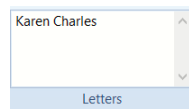

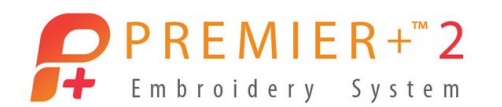

# PREMIER+ is a trademark of KSIN Luxembourg II, S.a.r.l. ©2020 KSIN Luxembourg II, S.a.r.l. All rights reserved.

### 23. Select the **Home** on the **Quick Access Tool Bar**.

- 24. Touch **Rotate** design **6** times.
- 25. Move design into position along the right side of the card holder. Adjust the size by moving one corner box if necessary.

## 26. Select **Combine All**. *Color 5 is the same thread color number as color 2. If the design was*

Combine -

*accidentally color sorted, color 2 & 5 would stitch as one. In stitching an in the hoop project, it works much better for the name to have its own color stop.*

### 27. **Double Click** on Color **5** to change to a different color.

*Because this is an in the hoop project, the stitch out order is very important. The decorative stitch pattern and name need to be stitch after the fabric has been laid in place and before the back lining and pockets are added*

### 28. Select **Modify** on the **Quick Access toolbar**.

- 29. A message will pop up advising" **That this will fix all stitches"**, which will set the stitch count for the design.
- 30. Touch **OK** to continue.
- 31. Select Color **5**.
- 32. Touch the up arrow at the bottom of the Color Select window **2** times till it is in color position **3**.
- 33. Select Color **6**.

PC Version

- 34. Touch the up arrow at the bottom of the Color Select window **2** times till it is in color position **4**.
- 35. Color **5** will be the stitches that attach the lining to the back.
- 36. Color **6** will be the stitches that attach the pocket to the back.

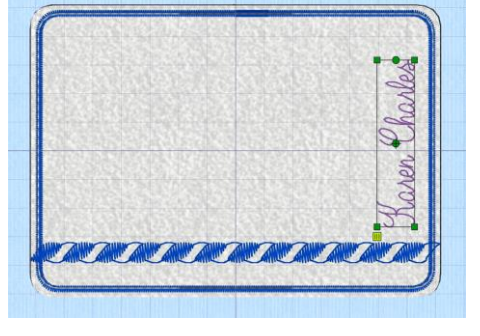

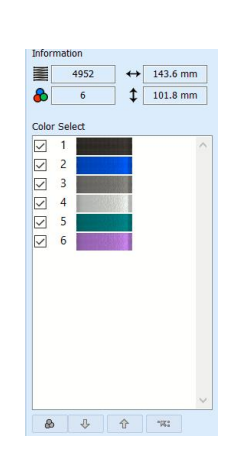

Circuit Cancel

```
 P a g e | 5
```
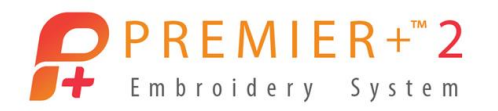

*The different thread colors in this project are important to maintain even though the project may be stitch in one color thread.* 

- 37. Select the **Home** on the **Quick Access Tool Bar**.
- 38. Click on the **File Menu** and click on **Save As**. Save as Modern **Card Holder.VP4**.
- 39. Click on the **File Menu** and click on **Export**. Export as **Modern Card Holder.VP3**.
- 40. **Delete** the design from the screen.
- 41. Stitch the design out.

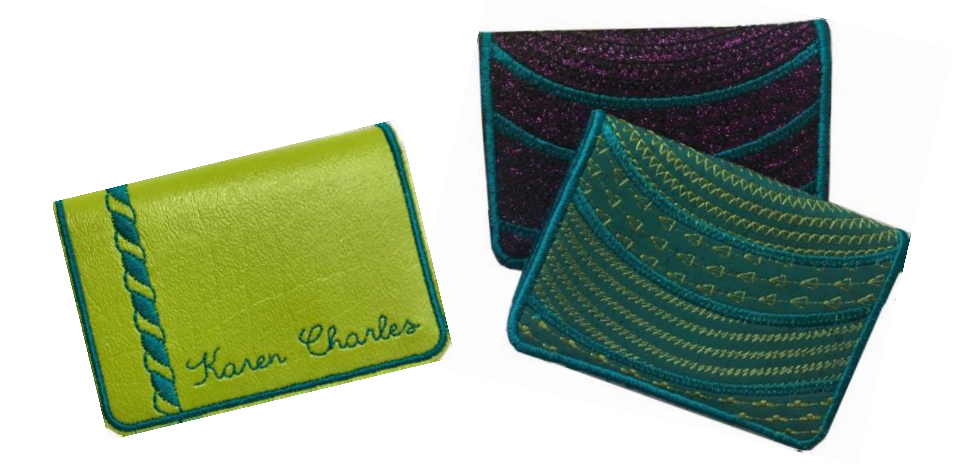

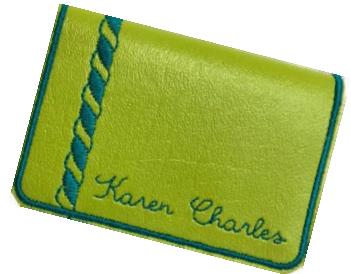

P a g e | **6**